#### **MANUAL DO SIGAA - ATIVIDADES COMPLEMENTARES**

### **VISÃO DO DISCENTE**

#### **Visão do Discente:**

- $\checkmark$  O discente realiza a solicitação da atividade complementar através do Portal do Discente.
- Ele poderá selecionar qualquer atividade dentre as atividades disponíveis no seu currículo associadas a resolução vigente.
- Para realizar a solicitação, o período de solicitação no calendário deve estar vigente.

#### **Para acessar o item Atividades Complementares:**

 $\triangleright$  SIGAA  $\rightarrow$  Portal Discente  $\rightarrow$  Atividades  $\rightarrow$  Gerenciar Categorias de Atividades Complementares.

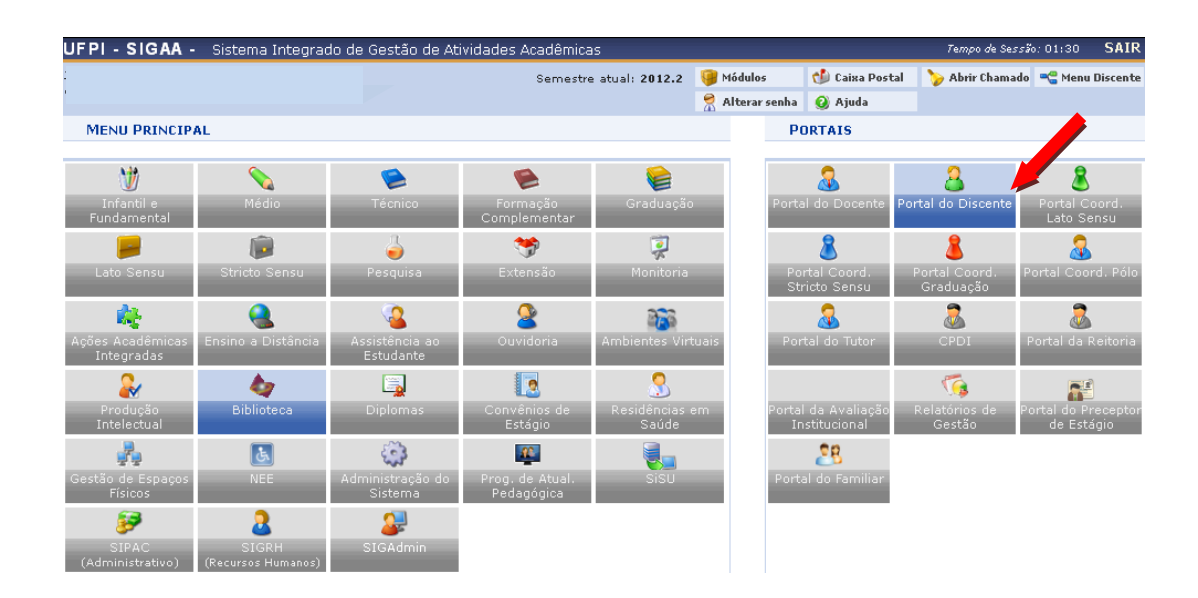

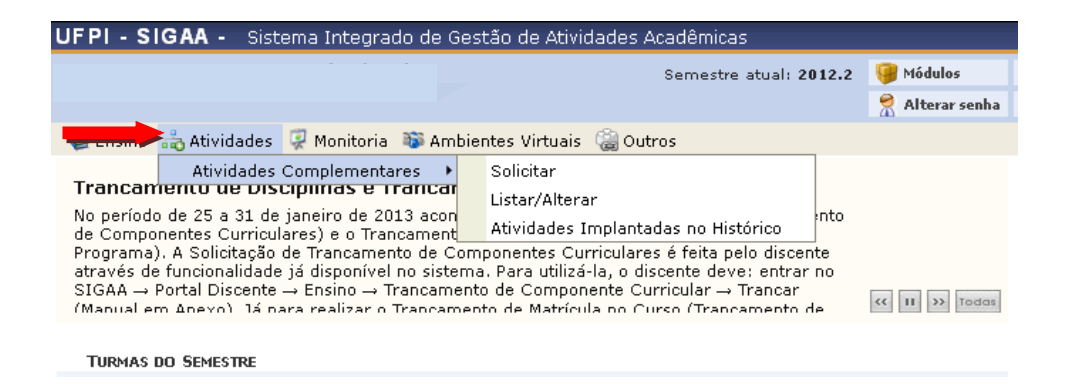

## **Para solicitar Atividade Complementar:**

Acessar menu Atividades  $\Rightarrow$  Atividades Complementares  $\Rightarrow$  Solicitar

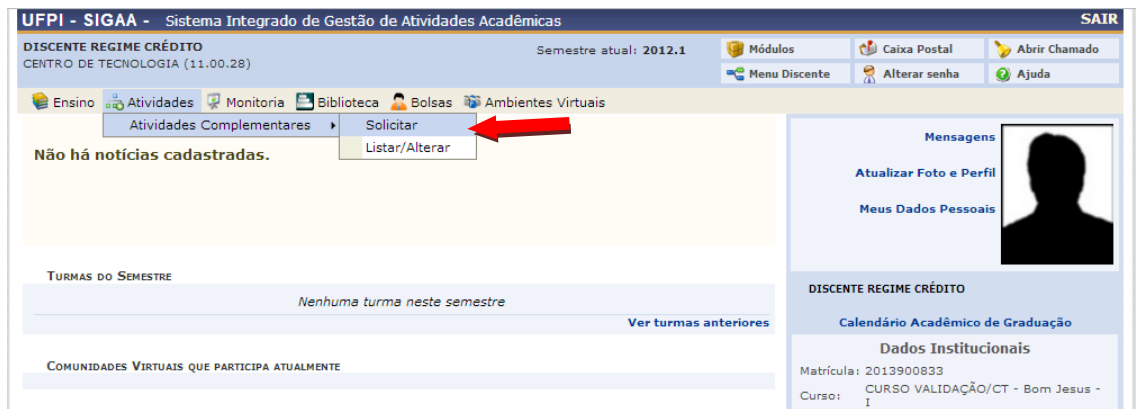

Selecione a categoria desejada clicando no ícone .

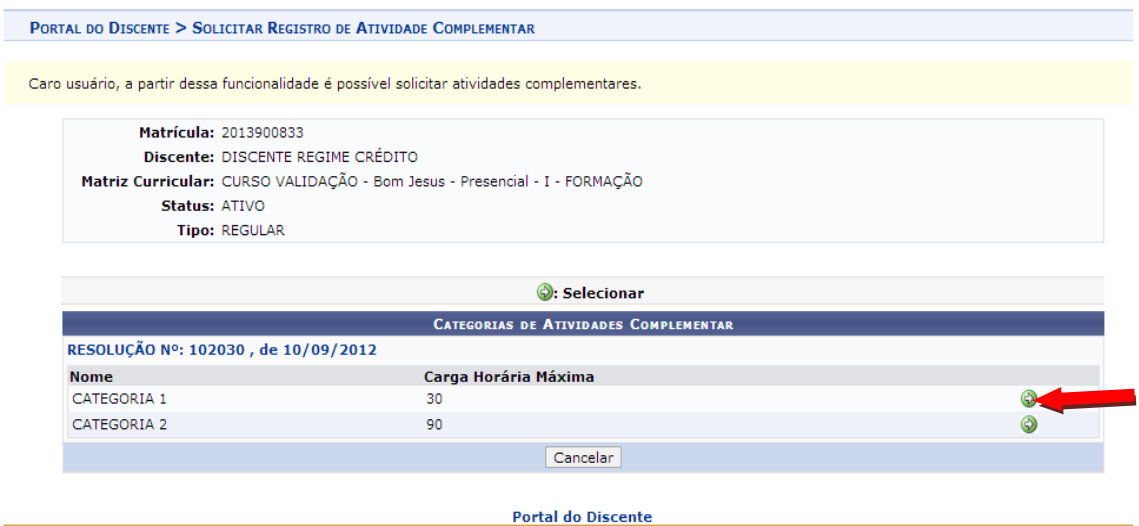

Selecione a atividade realizada clicando no item **Atividade**:

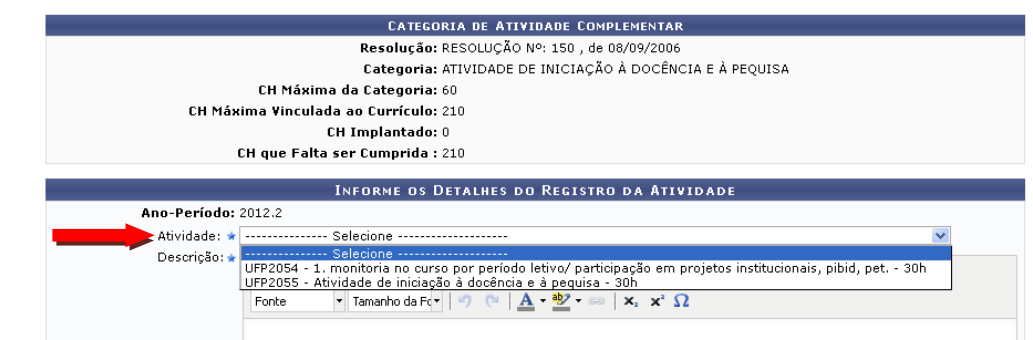

Preencher os campos obrigatórios indicados com **asterisco azul**. Anexar cópia digitalizada da comprovação da atividade realizada. Clicar no botão "cadastrar" para confirmar a operação.

![](_page_2_Picture_21.jpeg)

Será exibida uma mensagem que a operação foi realizada com sucesso.

![](_page_3_Picture_28.jpeg)

Clique no ícone para imprimir. Será exibida o comprovante de solicitação de atividade complementar.

![](_page_3_Picture_29.jpeg)

Para fazer nova solicitação clique no botão: Nova Solicitação

Para visualizar as solicitações efetuadas clique no botão: **Minhas Solicitações** 

# **Para alterar Atividade Complementar:**

O sistema permite que uma solicitação seja alterada ou removida, **caso a mesma ainda não tenha sido analisada pelo gestor de graduação**.

![](_page_4_Picture_31.jpeg)

Para alterar a atividade complementar clique no ícone<sup>2</sup>: Alterar

Para excluir a atividade complementar cadastrada clique no ícone<sup>o</sup>: Remover